# 使用MSCHAPv2 over RADIUS設定FTD遠端存取 VPN J.

## 目錄

簡介 必要條件 需求 採用元件 背景資訊 設定 網路圖表 通過FMC配置具有AAA/RADIUS身份驗證的RA VPN 配置ISE以支援MS-CHAPv2作為身份驗證協定 驗證 疑難排解

## 簡介

本文檔介紹如何通過Firepower管理中心(FMC),為具有遠端身份驗證撥入使用者服務(RADIUS)身 份驗證的遠端訪問VPN客戶端啟用Microsoft質詢握手身份驗證協定版本2(MS-CHAPv2)作為身份驗 證方法。

## 必要條件

## 需求

思科建議您瞭解以下主題:

- Firepower Threat Defense (FTD)
- Firepower Management Center (FMC)
- 身分識別服務引擎 (ISE)
- Cisco AnyConnect Security Mobility Solution 遠端存取
- RADIUS通訊協定

## 採用元件

本檔案中的資訊是根據以下軟體版本:

- FMCv 7.0.0 (內部版本94)
- FTDv 7.0.0 (內部版本94)
- $\cdot$  ISE 2.7.0.356
- AnyConnect 4.10.02086

● Windows 10 Pro

本文中的資訊是根據特定實驗室環境內的裝置所建立。文中使用到的所有裝置皆從已清除(預設 )的組態來啟動。如果您的網路運作中,請確保您瞭解任何指令可能造成的影響。

## 背景資訊

預設情況下,FTD使用密碼驗證通訊協定(PAP)作為AnyConnect VPN連線的RADIUS伺服器的驗證 方法。

PAP為使用者提供了一種通過雙向握手建立其身份的簡單方法。PAP密碼使用共用金鑰加密,並且 是最簡單的身份驗證協定。PAP不是一種強大的身份驗證方法,因為它幾乎無法防止反複的試錯攻 擊。

MS-CHAPv2身份驗證引入了對等體之間的相互身份驗證和更改密碼功能。

要啟用MS-CHAPv2作為ASA和RADIUS伺服器之間用於VPN連線的協定,必須在連線配置檔案中啟 用密碼管理。啟用密碼管理會生成從FTD到RADIUS伺服器的MS-CHAPv2身份驗證請求。

## 設定

#### 網路圖表

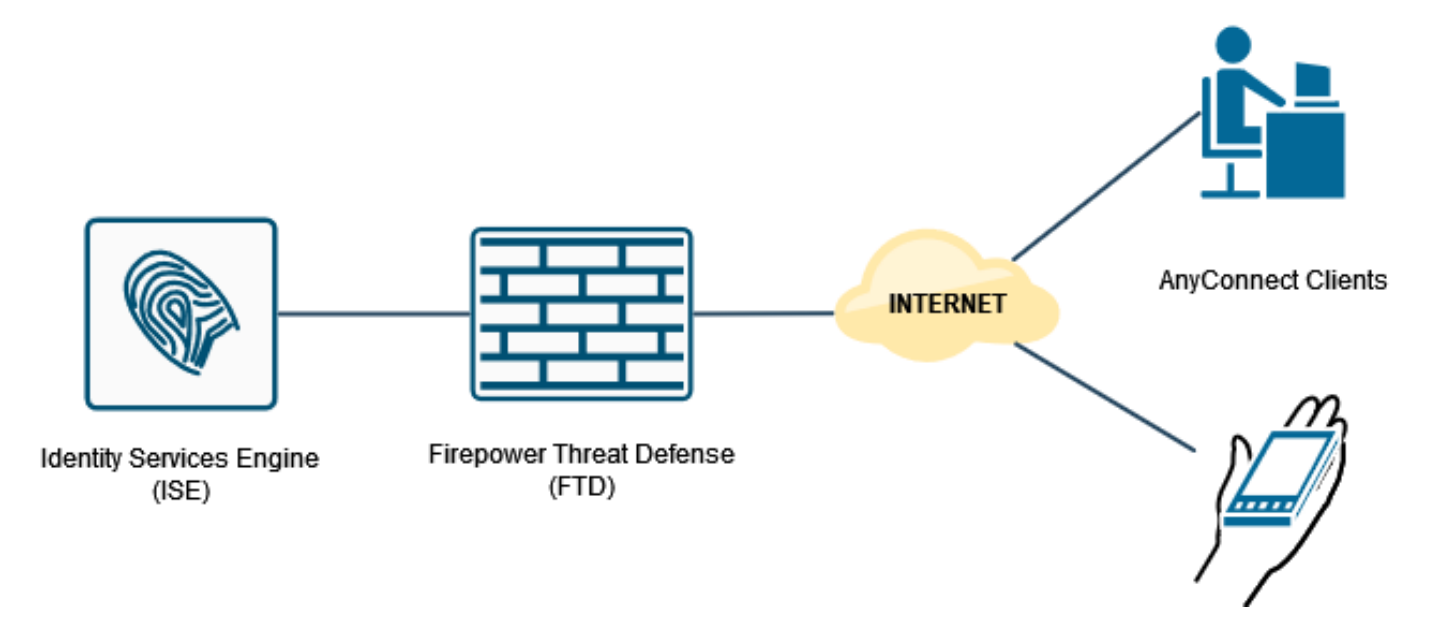

#### 通過FMC配置具有AAA/RADIUS身份驗證的RA VPN

如需逐步程式,請參閱本檔案及以下影片:

- FTD上的AnvConnect遠端存取VPN組態
- [FMC管理的FTD的初始AnyConnect配置](https://www.youtube.com/watch?v=ZZRVAFcSZCA)

步驟1.配置遠端訪問VPN後,導航到Devices > Remote Access,編輯新建立的連線配置檔案,然後 導航到AAA頁籤。

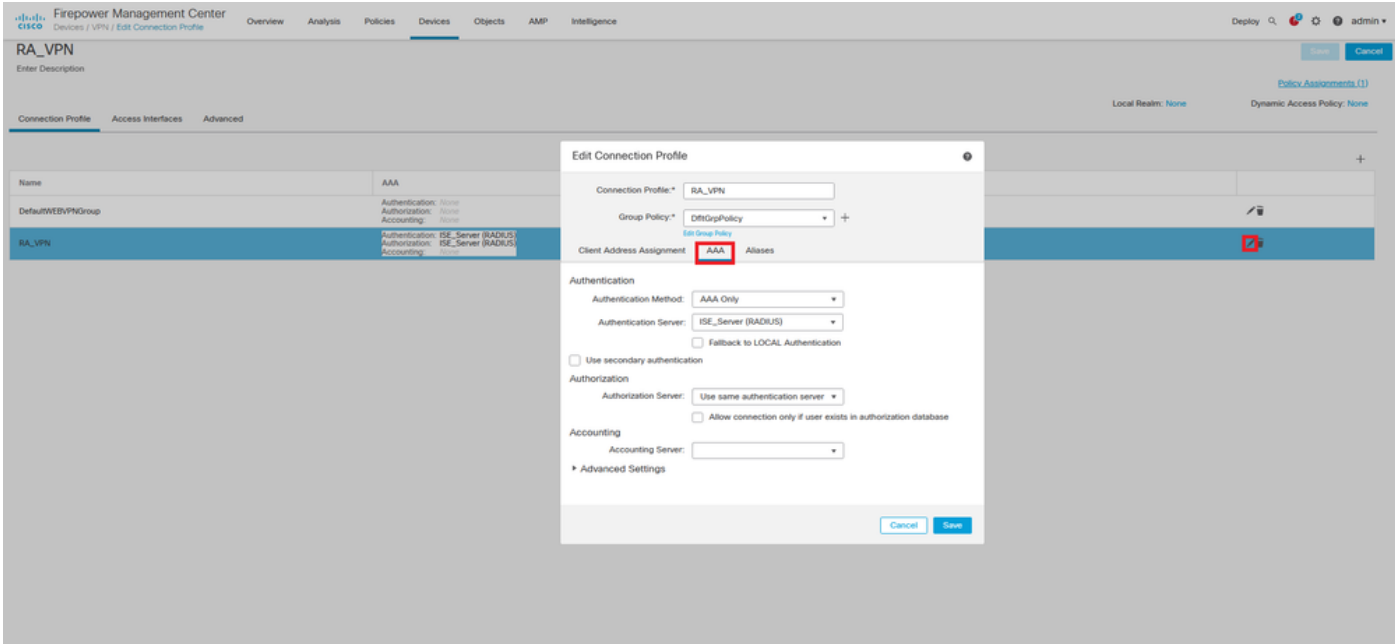

展開Advanced Settings部分,然後按一下Enable Password Management覈取方塊。按一下「 Save」。

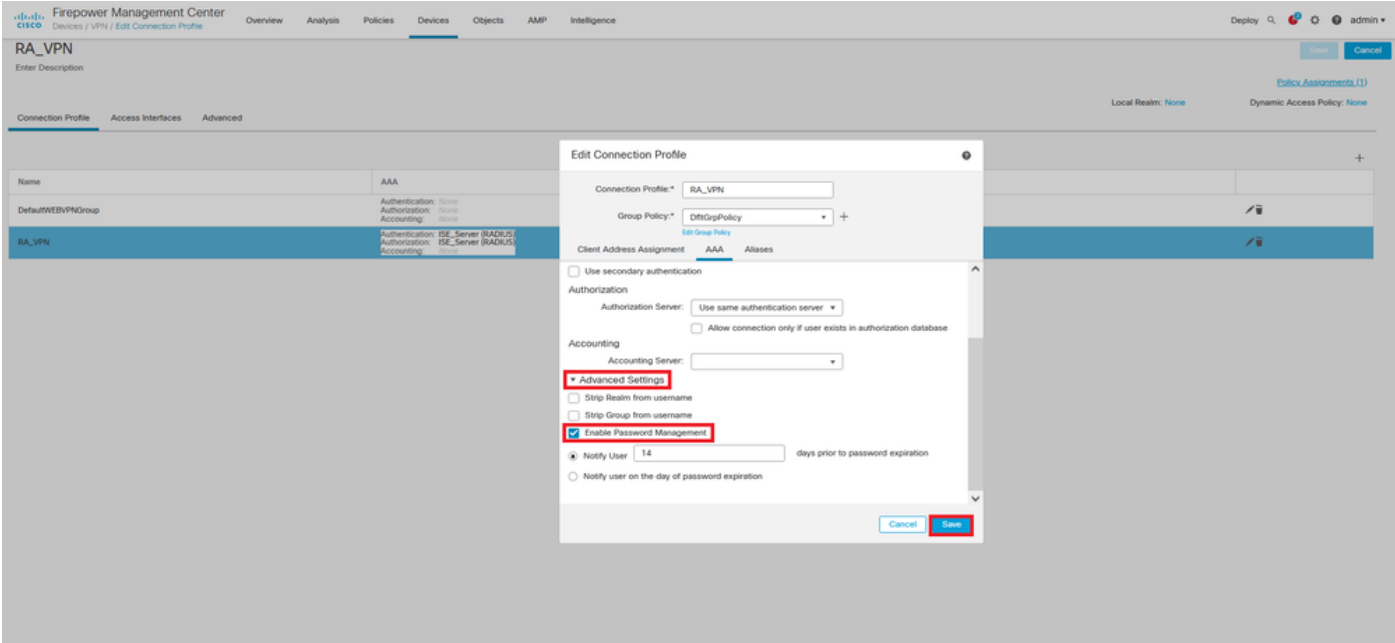

#### 儲存和部署。

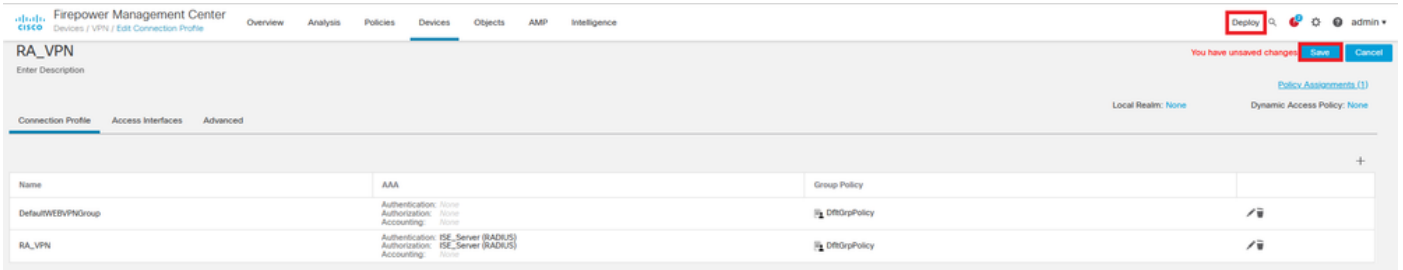

#### FTD CLI上的遠端存取VPN組態如下:

interface GigabitEthernet0/0 nameif Outside\_Int security-level 0 ip address 192.168.0.100 255.255.255.0 aaa-server ISE\_Server protocol radius aaa-server ISE\_Server host 172.16.0.8 key \*\*\*\*\* authentication-port 1812 accounting-port 1813 crypto ca trustpoint RAVPN\_Self-Signed\_Cert enrollment self fqdn none subject-name CN=192.168.0.100 keypair <Default-RSA-Key> crl configure ssl trust-point RAVPN\_Self-Signed\_Cert webvpn enable Outside\_Int http-headers hsts-server enable max-age 31536000 include-sub-domains no preload hsts-client enable x-content-type-options x-xss-protection content-security-policy anyconnect image disk0:/csm/anyconnect-win-4.10.02086-webdeploy-k9.pkg 1 regex "Windows" anyconnect enable tunnel-group-list enable cache no disable error-recovery disable group-policy DfltGrpPolicy attributes vpn-tunnel-protocol ikev2 ssl-client user-authentication-idle-timeout none webvpn anyconnect keep-installer none anyconnect modules value none anyconnect ask none default anyconnect http-comp none activex-relay disable file-entry disable file-browsing disable url-entry disable deny-message none tunnel-group RA\_VPN type remote-access tunnel-group RA\_VPN general-attributes address-pool AC\_Pool authentication-server-group ISE\_Server **password-management** tunnel-group RA\_VPN webvpn-attributes group-alias RA\_VPN enable

#### 配置ISE以支援MS-CHAPv2作為身份驗證協定

假設:

- 1. FTD已作為ISE上的網路裝置新增,因此它可以處理來自FTD的RADIUS存取要求。
- 2. 至少有一個使用者可用於ISE對AnyConnect客戶端進行身份驗證。

步驟2.導覽至Policy > Policy Sets,並找到Allowed Protocols策略附加到您的AnyConnect使用者進 行身份驗證的策略集。在本示例中,僅存在一個策略集,因此所討論的策略是預設網路訪問。

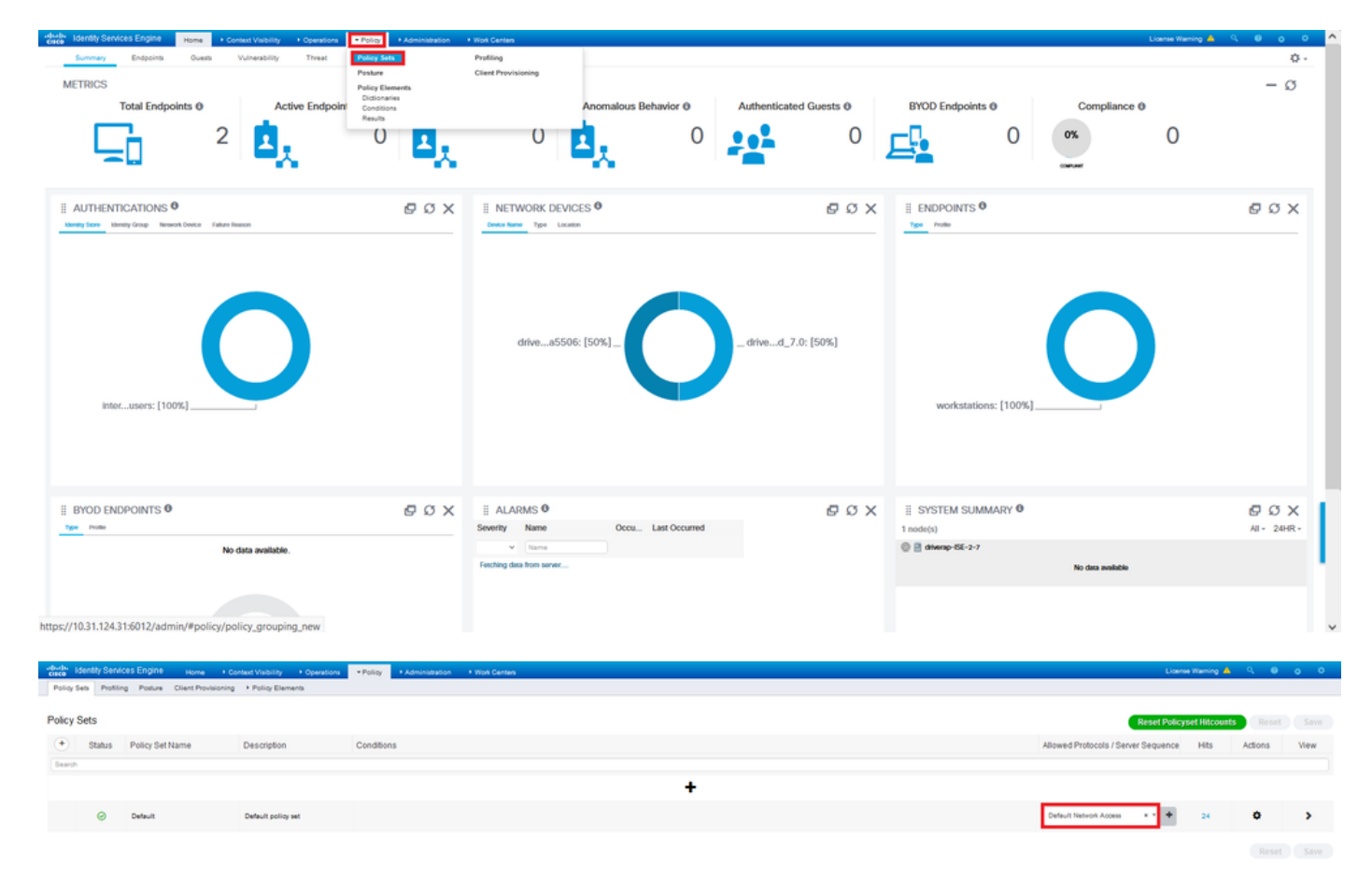

步驟3.導覽至Policy > Policy Elements > Results。在Authentication > Allowed Protocols下,選擇 並編輯Default Network Access。

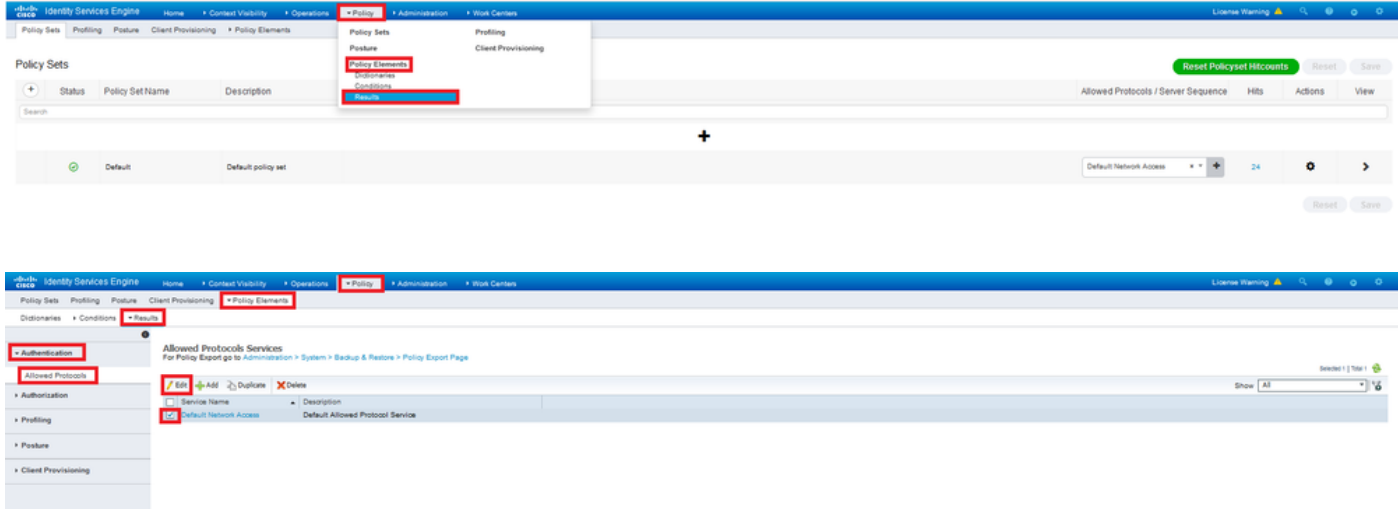

確保選中Allow MS-CHAPv2覈取方塊。一直向下滾動,然後儲存它。

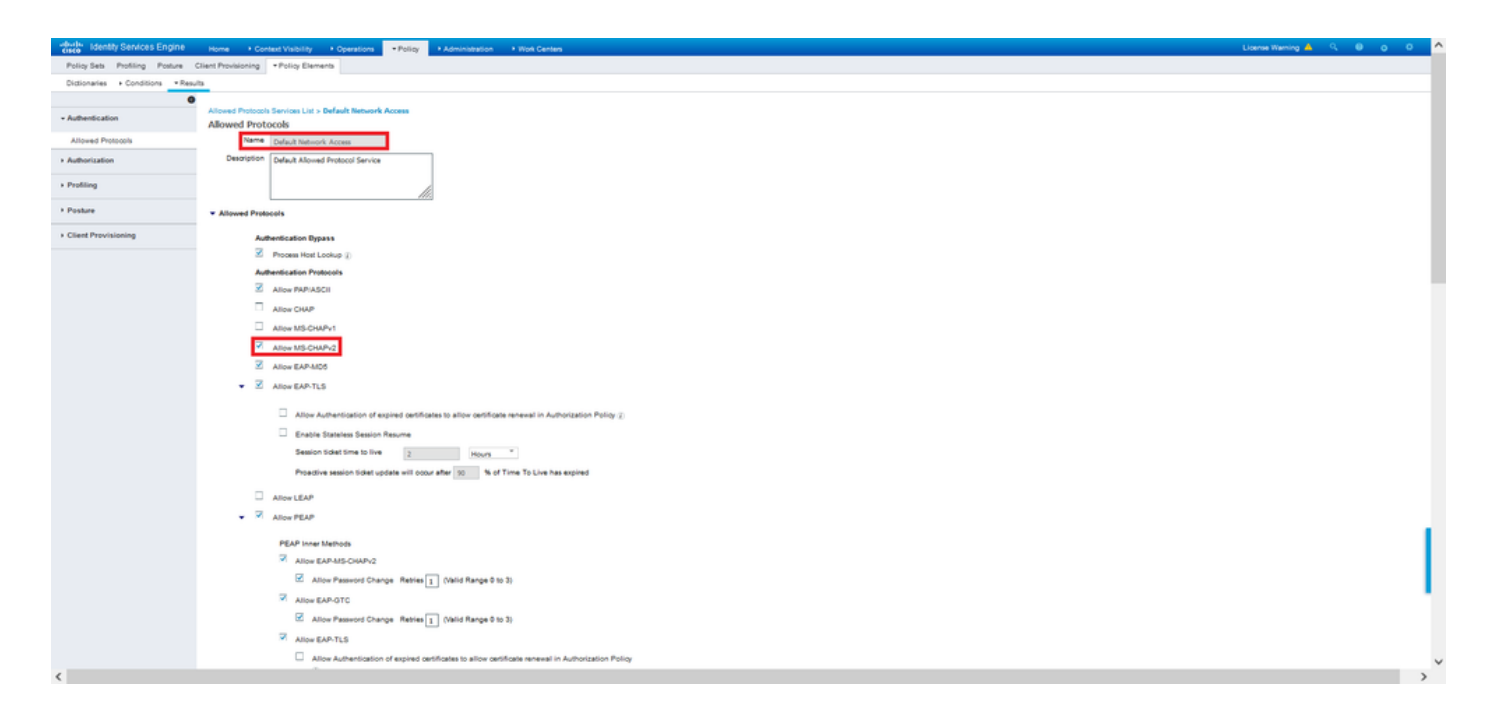

## 驗證

導航到安裝Cisco AnyConnect安全移動客戶端的客戶端電腦。連線到FTD頭端(此範例中使用的是 windows電腦),並鍵入使用者憑證。

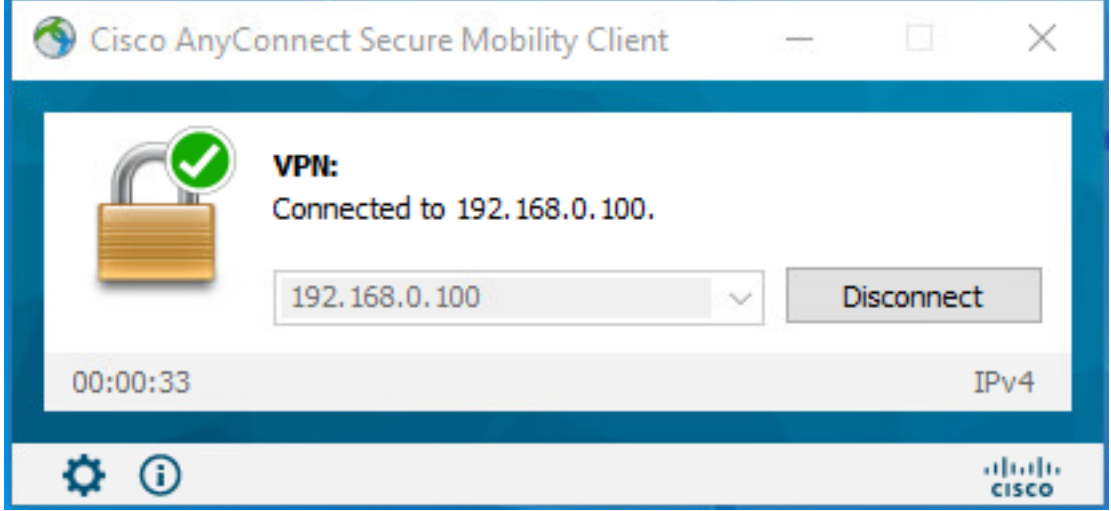

ISE上的RADIUS即時日誌顯示:

Usemame

User Type Endpoint Id

**Endocrint Profile** 

**Identity Group** identity Group<br>Audit Session Id<br>Authentication Method

Location

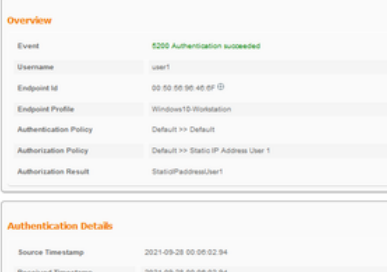

Calling Station Id **192.168.0.101** 

Authentication Identity Store Internal Users Workstation

Tehnol Device Distribution (1999)<br>
Device Type All Device Types<br>
All Device Types

TAS IPv4 Address 0.0.0.0

usert  $\label{eq:1.1} \text{Unif} \quad \text{Unif} \quad \text{and} \quad \text{Unif} \quad \text{and} \quad \text{Unif} \quad \text{Unif$ 

00.50.55.95.45.6F

Windows 10-Works

All Locations

#### **Steps**

- 
- 
- 
- 
- 
- 
- 
- 
- **Steps**<br>
1930 1: Realized McDU3 Access Request<br>
1930 1: Realized McDU3 Access Request<br>
1936 8: Environing Policy Cross<br>
1936 8: Environing Benice Belized McDu3 (Princip Cross Benicus Policy 1936)<br>
1936 1: Guissele descrip
- 
- 
- 
- 

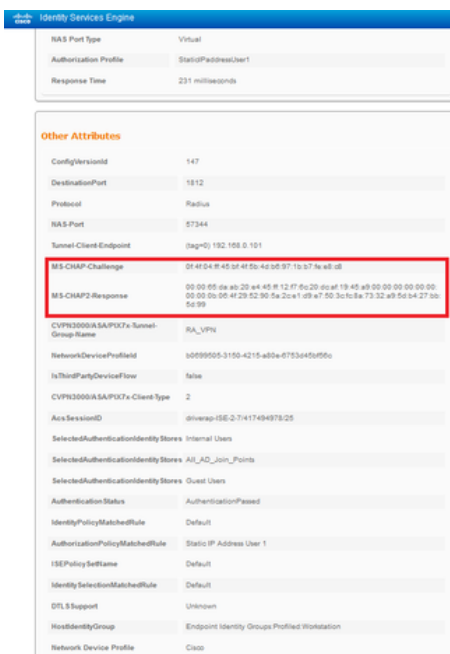

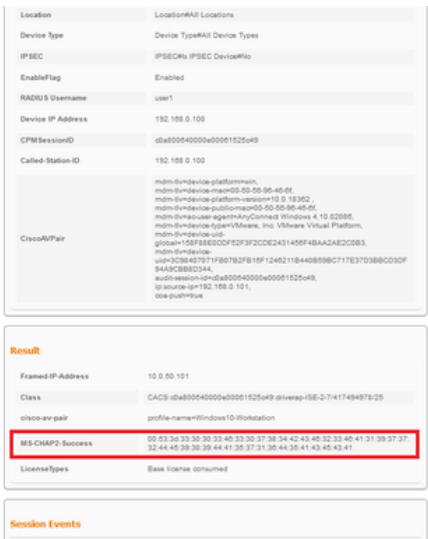

註:test aaa-server authentication命令始終使用PAP向RADIUS伺服器傳送身份驗證請求,無

法通過此命令強制防火牆使用MS-CHAPv2。

firepower# test aaa-server authentication ISE\_Server host 172.16.0.8 username user1 password XXXXXX

資訊:正在嘗試對IP地址(172.16.0.8)進行身份驗證測試(超時:12秒) 資訊:身份驗證成功

附註:請勿透過Flex-config修改tunnel-group ppp-attributes,因為這對透過RADIUS為 AnyConnect VPN(SSL和IPSec)連線交涉的驗證通訊協定沒有影響。

#### tunnel-group RA\_VPN ppp-attributes

 no authentication pap 驗證chap 驗證ms-chap-v1 no authentication ms-chap-v2 no authentication eap-proxy

## 疑難排解

本節提供的資訊可用於對組態進行疑難排解。

在FTD:

• debug radius all

在ISE上:

● RADIUS即時日誌